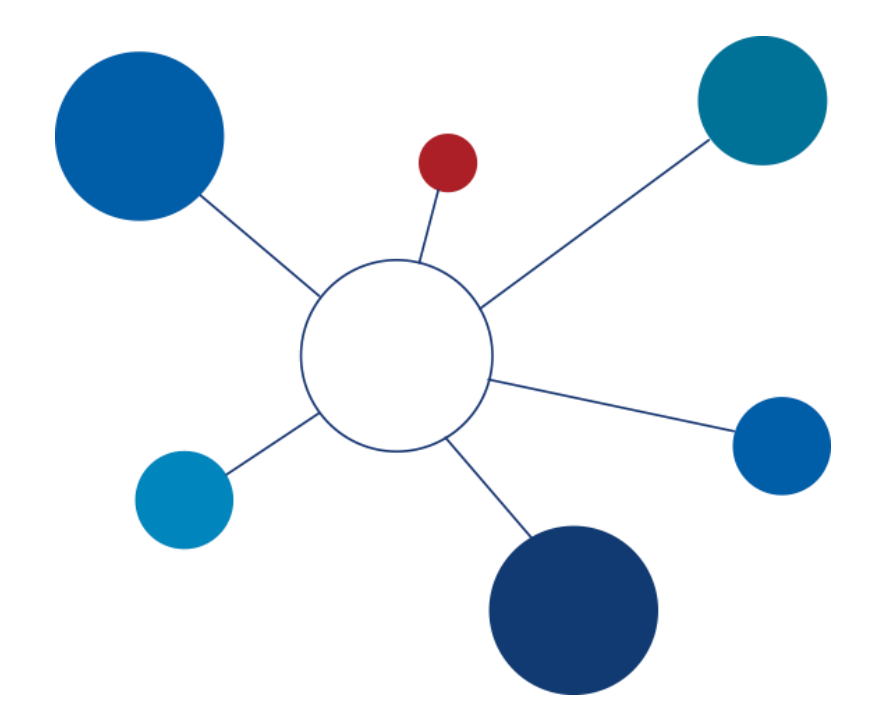

# **Technologie Zasilania i Odświeżania Hurtowni Danych**

laboratorium

część V

v20170324

**© Paweł Boiński, Krzysztof Jankiewicz**

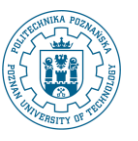

# **I. WYKORZYSTANIE ZADAŃ JAKO ZESTAWU TRANSFORMACJI.**

W ramach poprzednich zestawów ćwiczeń stworzyliśmy zestaw transformacji przeznaczonych do zasilania hurtowni danych na podstawie dwóch źródeł danych. Hurtownia danych wymaga oczywiście regularnego zasilania. Uruchamianie kolejno wszystkich zdefiniowanych przez nas transformacji, w każdym przypadku gdy hurtownia będzie wymagała odświeżenia swojej zawartości byłoby uciążliwe. Aby to ułatwić utworzymy teraz tzw. zadanie (*job*), którego zadaniem będzie uruchomienie wszystkich transformacji we właściwej kolejności.

- 1. Na początku zobaczmy jakie transformacje udało się nam do tej pory wykonać.
	- a) W tym celu uruchommy *Pentaho DI* i zalogujmy się do jego repozytorium.
	- b) Korzystając z menu *Tools->Repository->Explore* otwórzmy narzędzie *Repository explorer*.

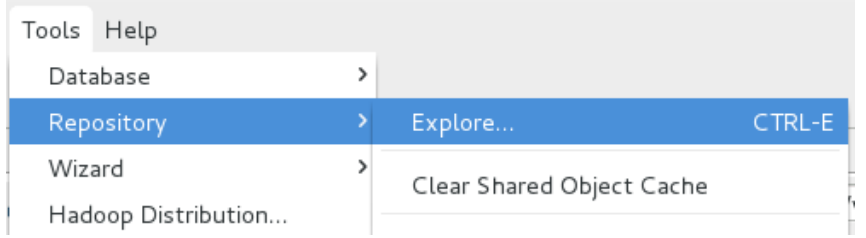

c) Przejdźmy do katalogu wypozyczalnie/shop->dwh i zobaczmy listę stworzonych przez nas transformacji.

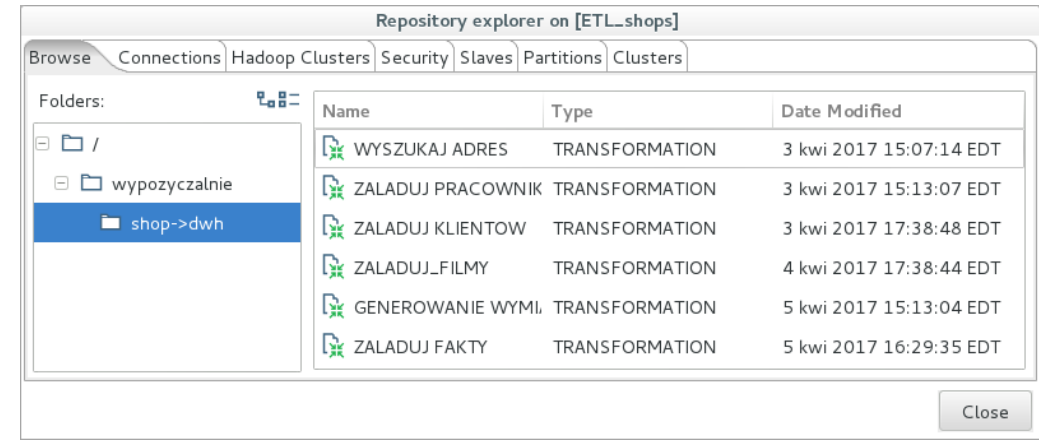

- d) Dwie z naszych transformacji mają charakter techniczny. GENEROWANIE WYMIARU DATY uruchomiliśmy raz i nie ma potrzeby uruchamiać go wielokrotnie. WYSZUKAJ ADRES jest transformacją podrzędną dla innych transformacji. Pozostałe transformacje powinny być natomiast składowymi procedury odświeżania hurtowni danych.
- e) Przy pomocy przycisku *Close* zamknijmy narzędzie *Repository explorer*.
- 2. Rozpocznijmy zatem utworzenie odpowiedniego zadania, które będzie wywoływało sekwencję stosownych transformacji.
	- a) Przy pomocy menu *File->New->Job* utwórzmy nowe zadanie.

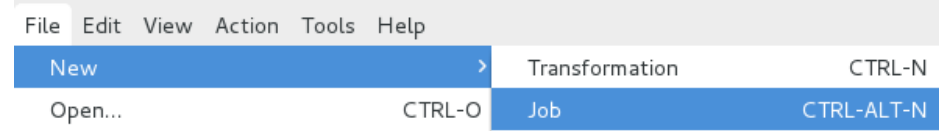

b) Rozpoczniemy nasze zadanie od komponentu *START* z katalogu *General*.

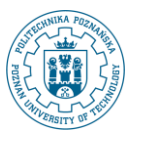

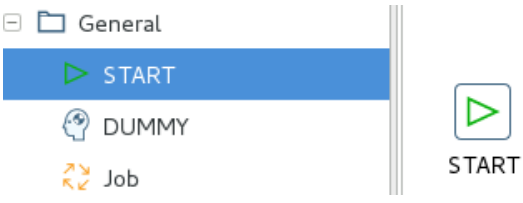

c) Kolejnym krokiem będzie komponent *Transformation* z tego samego katalogu.

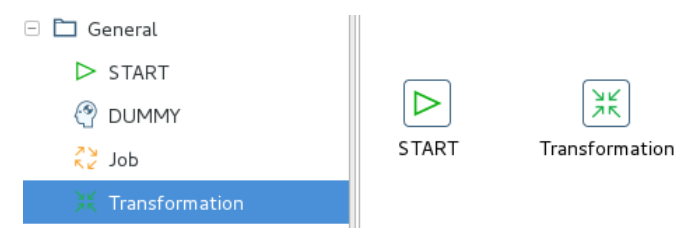

d) Połączmy oba komponenty tak jak poprzednio łączyliśmy kroki w transformacjach.

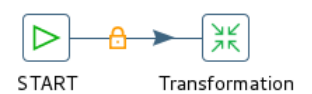

e) Wejdźmy do edycji własności komponentu *Transformation*. Pierwszą transformacją jaką będziemy wywoływać w naszym zadaniu, będzie pierwsza transformacja, którą stworzyliśmy – ZALADUJ PRACOWNIKOW. Wskaż ją korzystając z przycisku pozwalającego na wybór odpowiedniej transformacji.

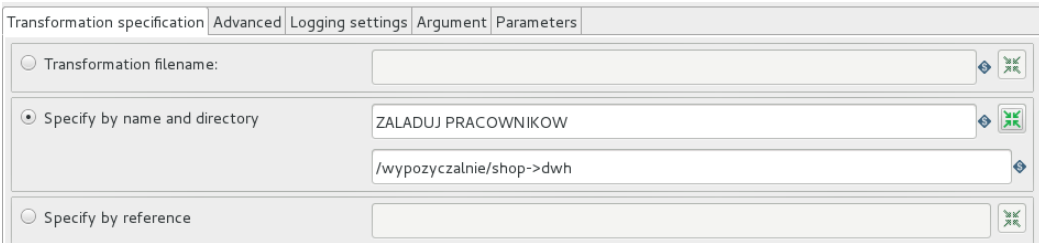

f) Zamknijmy własności nowego komponentu. Zwróćmy uwagę, że jego nazwa automatycznie uległa modyfikacji.

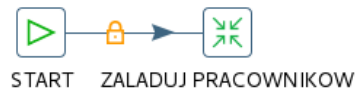

g) W analogiczny sposób dołóżmy do naszego zadania trzy kolejne transformacje łącząc je w sekwencję przedstawioną poniżej.

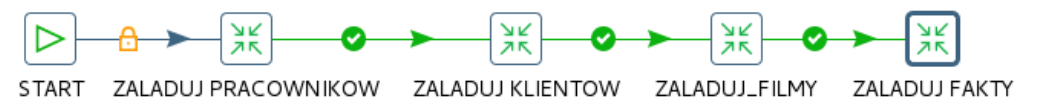

h) Na zakończenie dołóżmy do naszej sekwencji komponent *Success*z katalogu *General*. Połączmy wyjście ostatniej transformacji z tym nowo dodanym komponentem.

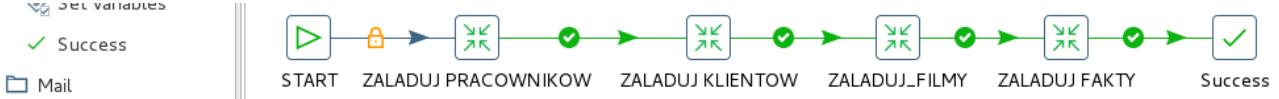

i) Zapiszmy utworzone zadanie w katalogu /wypozyczalnie/shop->dwh jako ODSWIEZ DWH. Uruchommy je w celu sprawdzenia poprawnego działania.

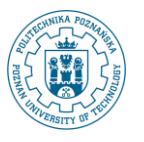

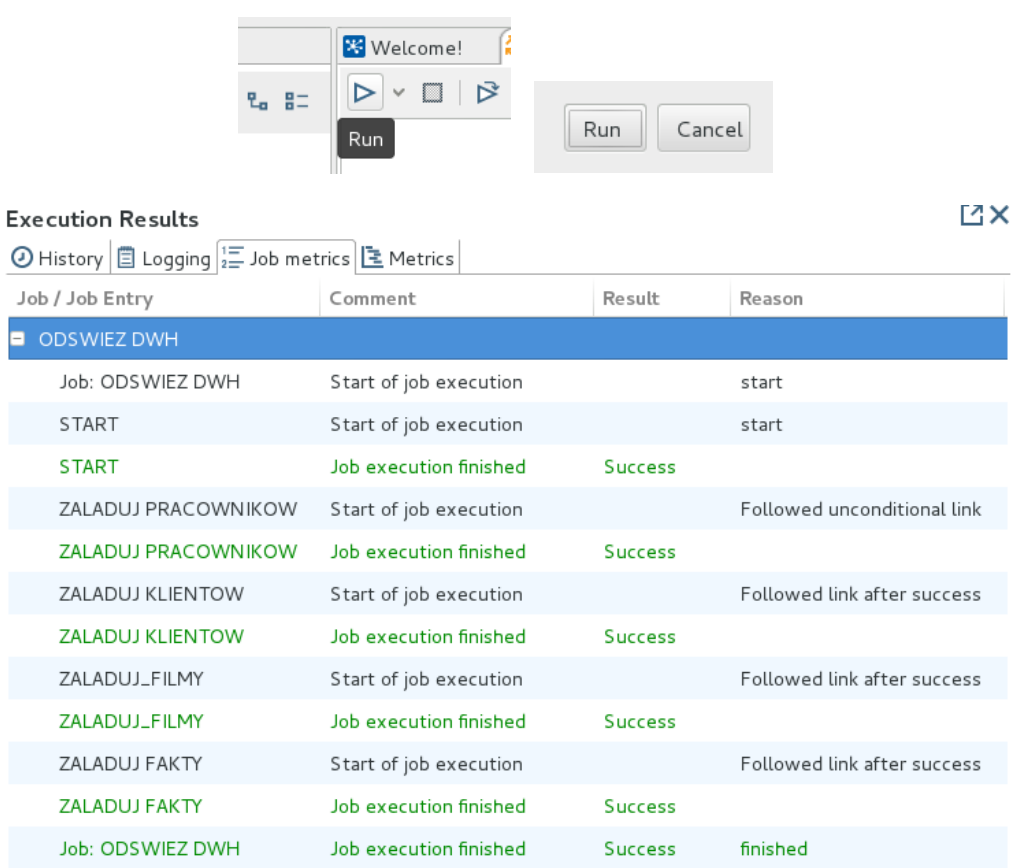

- 3. Na podstawie powyższego wyniku wiemy, że nasze zadanie działa poprawnie, ale spróbujmy jeszcze zaobserwować wyniki jego działania.
	- a) W tym celu zalogujemy się do naszej hurtowni danych. Z pomocą menu start uruchommy *SQL\*Plus*.

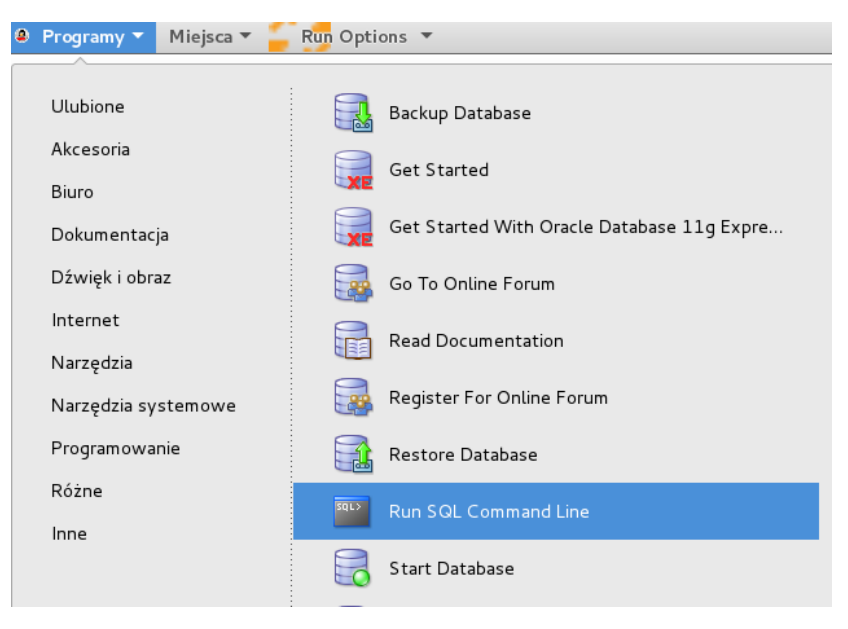

b) Zalogujmy się do naszej hurtowni danych korzystając z polecenia connect dwh/dwh@xe.

SQL> connect dwh/dwh@xe Connected.

c) Wykonamy następujące zapytanie w celu sprawdzenia liczby krotek w tabeli wypozyczenia: select count(\*) from wypozyczenia;

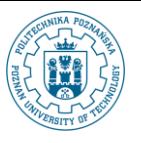

SQL> select count(\*) from wypozyczenia;  $COLINT(*)$ 3467  $SQL >$ 

d) Nie wychodząc z programu *SQL\*Plus* wykonamy teraz dwie rzeczy. Pierwszą z nich będzie zasymulowanie upływu czasu w naszych źródłach danych. Drugą z nich będzie ponowne uruchomienie zadania ODSWIEZ DWH. W efekcie powinniśmy zaobserwować zmiany w zawartości hurtowni danych. Na początku zasymulujmy upływ czasu. W tym celu korzystając z menu start uruchommy terminal poleceń

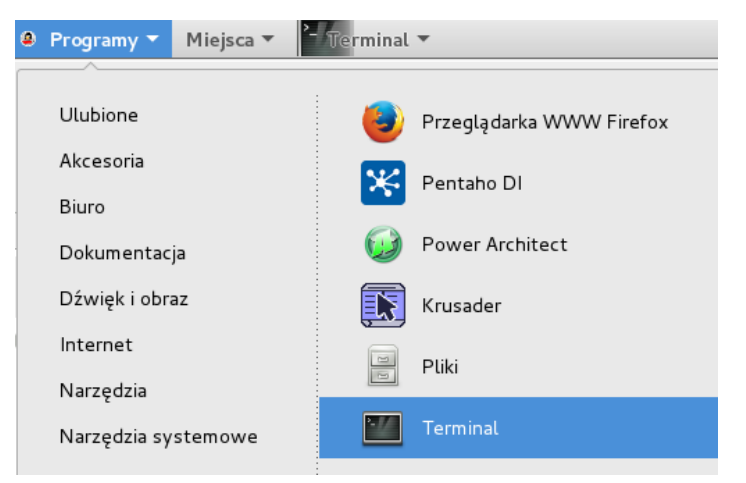

e) Przejdźmy do katalogu labs wykonując polecenie:

```
 cd labs
```
Następnie uruchommy skrypt zasilanie2.sh za pomocą polecenia: ./zasilanie2.sh

```
[etl@localhost ~]$ cd labs
[etl@localhost labs]$ ./zasilanie2.sh
```
f) Zasilanie źródeł uzupełnia dane w źródłach o kolejną partię danych obejmującą określony okres czasu i dane które z tym okresem czasu są związane – nowych klientów, nowe wypożyczenia itp. Czas przetwarzania może być różny, ale zazwyczaj w ciągu 2-3 minut procedura się kończy.

2017/04/06 14:23:02 - zasil zrodlo - Finished job entry [adresy i filmy] (result=[true]) 2017/04/06 14:23:02 - zasil\_zrodlo - Job execution finished 2017/04/06 14:23:02 - Kitchen - Finished! 2017/04/06 14:23:02 - Kitchen - Start=2017/04/06 14:21:32.967, Stop=2017/04/06 14:23:02.741 2017/04/06 14:23:02 - Kitchen - Processing ended after 1 minutes and 29 seconds (89 seconds total). [etl@localhost labs]\$

g) Po zakończonym przetwarzaniu przełączmy się do narzędzia *Pentaho DI* i uruchommy zdefiniowane przez nas zadanie ODSWIEZ DWH.

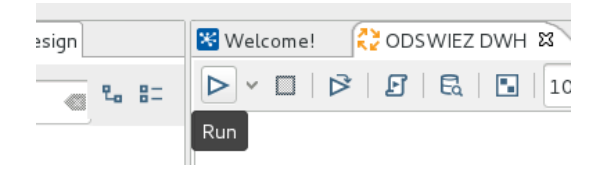

h) Po zakończonym odświeżaniu hurtowni danych, ponownie wykonajmy nasze zapytanie w programie *SQL\*Plus*. Możemy w tym celu skorzystać z instrukcji r, która uruchamia poprzednie polecenie SQL.

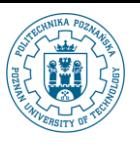

SQL> select count(\*) from wypozyczenia;  $COUNT(*)$ 3467  $SQL > r$ 1\* select count(\*) from wypozyczenia COUNT (\*) 10176

i) Zmiana odczytanej wartości może nas upewnić w przeświadczeniu, że tak zadanie jak i wszystkie zdefiniowane przez nas transformację spełniają swoją rolę.

# **II. WYKORZYSTANIE ARKUSZA KALKULACYJNEGO JAKO ŹRÓDŁA DANYCH.**

Do tej pory jako źródła danych wykorzystywaliśmy systemy baz danych. W przypadku zasilania hurtowni danych wykorzystywane są, z oczywistych względów, także inne typy źródeł. W szczególności mogą to być tekstowe pliki *CSV* lub arkusze kalkulacyjne.

Pliki takie często pochodzą z zewnątrz i stanowią bardzo ważne źródło dodatkowych wymiarów czy ich atrybutów.

W ramach ćwiczenia wykorzystamy plik *CSV* przechowujący informacje pozwalającą na rozszerzenie wymiaru klient o dodatkowe atrybuty adresowe dotyczące stanu oraz okręgu zamieszkania klienta.

- 1. Na początku przyglądniemy się naszemu nowemu źródłu danych, ale zanim to zrobimy przypomnijmy sobie jak wygląda nasza hurtownia danych w zakresie wymiaru klient.
	- a) Nasz wymiar klient jest dość ubogi w zakresie danych adresowych (geograficznych). Kod pocztowy i miasto oraz nazwa ulicy nie pozwalają na zaawansowaną analizę. Dlatego chcielibyśmy to zmienić.

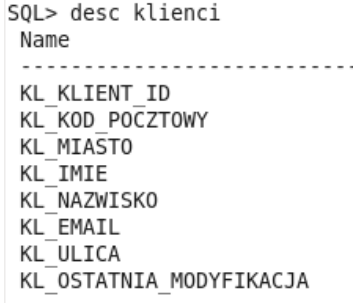

b) Wykorzystamy do tego celu dane teleadresowe pochodzące z portalu www.geonames.org. Dostarcza on wielu informacji, które mają postać zarówno plików *CSV* jak i różnorodnych usług sieciowych. W naszym ćwiczeniu wykorzystamy pliki *CSV*. Zobaczmy co zawierają. Otwórz za pomocą menu *Programy* przeglądarkę plików

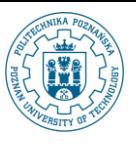

**Zasilanie i Odświeżanie Hurtowni Danych – część V**

© Paweł Boiński, Krzysztof Jankiewicz - Instytut Informatyki, Politechnika Poznańska

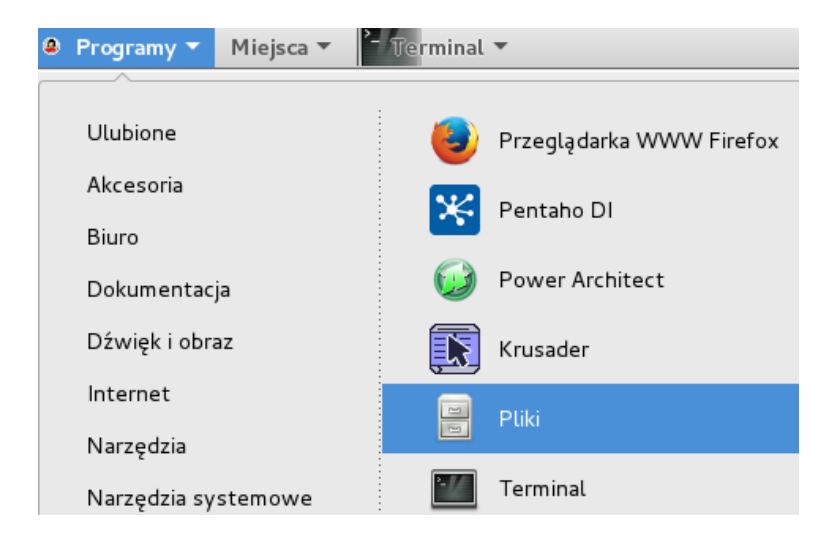

c) Przejdźmy do katalogu /home/etl/labs, a następnie za pomocą menu kontekstowego otwórzmy plik US.txt.

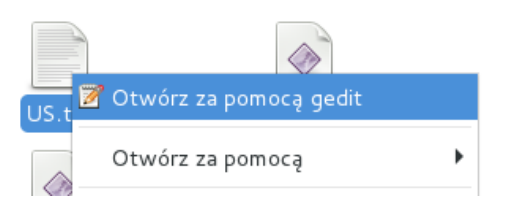

d) Jak widać plik ten jest plikiem strukturalnym.

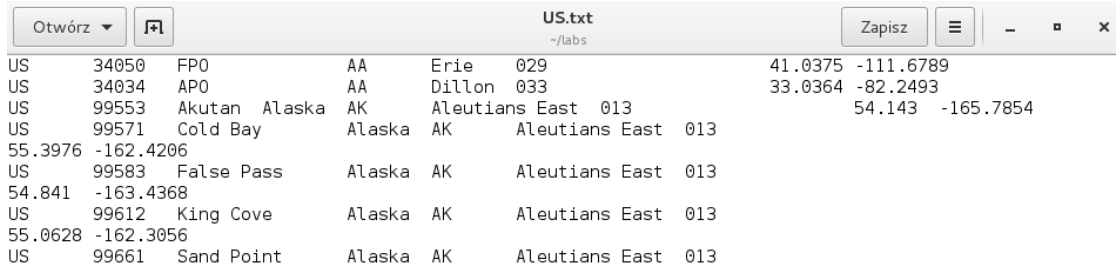

- e) Wg informacji na stronie http://download.geonames.org/export/zip/, będącej źródłem tego pliku, każdy wiersz tego pliku zawiera następujące kolumny:
	- *country code*  kod kraju iso
	- *postal code*  kod pocztowy
	- *place name*  nazwa miejscowości
	- *admin name1*  stan
	- *admin code1*  kod stanu
	- *admin name2*  okręg (prowincja)
	- *admin code2* kod okręgu (prowincji)
	- *admin name3*  gmina (jednostka terytorialna)
	- *admin code3*  kod gminy (jednostki terytorialnej)
	- *latitude* szerokość geograficzna (wgs84)
	- *longitude* długość geograficzna (wgs84)
	- *accuracy* dokładność określenia długości I szerokości
- f) Dane zawarte w pliku US.txt dotyczą terytorium Stanów Zjednoczonych. W naszym przypadku to właściwe źródło danych, gdyż kody i miasta wykorzystywane w naszych źródłowych danych dotyczą właśnie tego kraju.
- g) Wykorzystamy te dane do uzupełnienia naszej hurtowni o dodatkowe atrybuty wymiaru klienci.

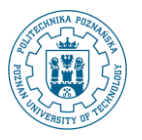

- 2. Opracowanie i implementacja modyfikacji schematu hurtowni danych
	- a) Przypomnieliśmy sobie przed chwilą jak wygląda schemat naszej hurtowni danych w zakresie wymiaru klienci. Nowy zestaw danych pochodzący z zewnętrznego pliku *CSV* będzie przydatny do jego rozszerzenia. Nowe atrybuty tego wymiaru, które chcemy utworzyć to stan i okręg. Dokonajmy zatem odpowiednich modyfikacji. Najprostszy sposób to wykorzystanie oprogramowania *SQL\*Plus*. Jeżeli zamknąłeś konsolę z połączeniem do bazy danych, z menu *Programy/Inne* wybierz *Run SQL Command Line*.
	- b) Zaloguj się jako właściciel schematu hurtowni danych za pomocą następującego polecenia connect dwh@xe/dwh.
	- a. Sprawdź strukturę tabeli klienci korzystając z polecenia: desc klienci

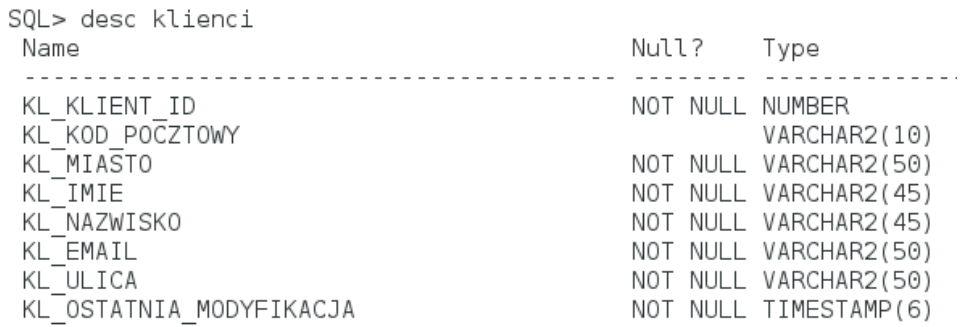

c) Wprowadźmy zmiany za pomocą następujących poleceń:

alter table klienci add KL STAN VARCHAR2(100); alter table klienci add KL OKREG VARCHAR2(100); SQL> alter table klienci add KL STAN VARCHAR2(100); Table altered. SQL> alter table klienci add KL OKREG VARCHAR2(100); Table altered.

- d) Z oczywistych powodów zmiany w schemacie hurtowni danych powinny
	- być udokumentowane
	- uwzględniać istniejące transformacje
	- być przetestowane
- e) Zmiany, które wprowadziliśmy nie powinny wpływać negatywnie na istniejące już transformacje.
- 3. Zanim rozpoczniemy implementację transformacji , która wykorzysta nowy zestaw danych, musimy zwrócić uwagę na kilka faktów:
	- hurtownia danych już istnieje, dlatego nasza nowa transformacja powinna ten fakt uwzględniać i uzupełnić jej zawartość
	- zawartość arkusza kalkulacyjnego może się zmieniać w czasie, dlatego nie wystarczy aktualizować tylko danych, które nie posiadają określonego stanu i okręgu, ale także należy uwzględnić konieczność modyfikacji tych danych, które uległy zmianie (np. w wyniku zmian administracyjnych)
	- plik *CSV* nie posiada funkcjonalności, która pozwoliłaby wskazać zmienione składowe musimy opracować metodę, która pozwoli je wykryć

Uwzględniając powyższe fakty opracujemy i zaimplementujemy w rzeczywistości dwie transformacje.

Pierwsza z nich będzie przeznaczona do wykrywania zmian w źródle. Jej rezultatem będą odpowiednie

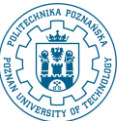

znaczniki tych danych, które zostały zmienione pomiędzy kolejnymi aktualizacjami hurtowni danych.

Druga z transformacji będzie aktualizowała dane wymiaru zarówno tych klientów, którzy nie posiadają określonego stanu i okręgu (np. pojawiły się w ramach ostatniego odświeżenia hurtowni danych) jak i tych klientów, dla których dane dotyczące stanu i okręgu uległy zmianie.

- 4. Aby wykryć zmiany w źródle danych jakim jest *CSV* wykorzystamy technikę *CDC* opartą na porównywaniu aktualnej postaci źródła z poprzednio zarejestrowanym (*Snapshot-Based CDC*). Naszą poprzednio zarejestrowaną postać źródła będziemy przechowywali w tabeli geonames org w schemacie ods, który będzie służył jako operacyjna składnica danych (*operational data store*).
	- a) Na początku utworzymy tabelę geonames\_org. W tym celu za pomocą przeglądarki zaloguj się do bazy danych *MySQL* jako użytkownik ods z hasłem ods.

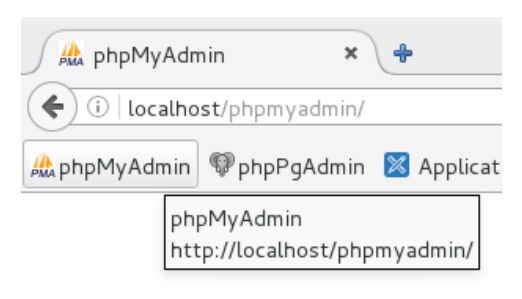

b) Następnie wybierzmy bazę danych (schemat) ods, po czym przejdźmy do wprowadzania poleceń SQL.

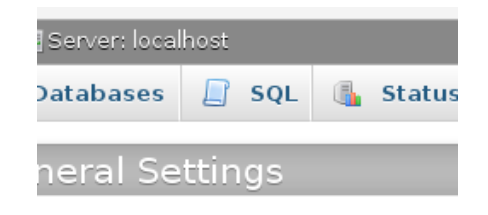

c) Jako treść polecenia SQL wprowadź poniższe polecenie. Struktura utworzonej tabeli odpowiada strukturze zawartości arkusza kalkulacyjnego (pliku *CSV*). Dodatkowe dwie kolumny będą pełniły rolę znaczników zmian.

```
create table geonames_org (
 country code varchar(2),
 postal code varchar(20),
 place name varchar(180),
 admin_name1 varchar(100),
 admin code1 varchar(20),
 admin_name2 varchar(100),
 admin code2 varchar(20),
 admin name3 varchar(100),
 admin code3 varchar(20),
  latitude decimal(7,4),
  longitude decimal(7,4),
  accuracy decimal(7,4),
  inserted char(1) default 'T',
 updated char(1) );
```
d) Wykonajmy polecenie, a następnie sprawdź strukturę nowo utworzonej tabeli.

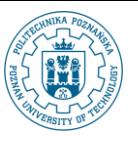

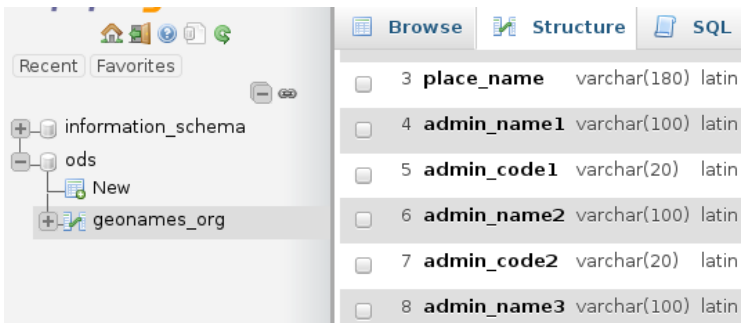

- 5. Czas na rozpoczęcie definiowania transformacji.
	- a) Utwórzmy nową transformację.

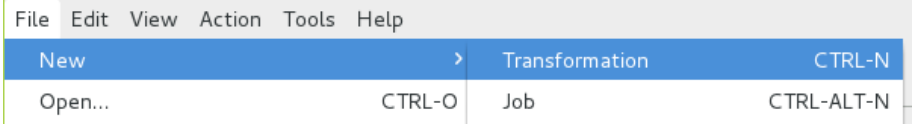

b) Aby móc porównać poprzednią postać danych z nową wersją należy dokonać odczytu obu z nich. W tym celu pierwszym krokiem transformacji będzie *Text file input* z katalogu *Input* odczytujący dane z pliku *CSV*.

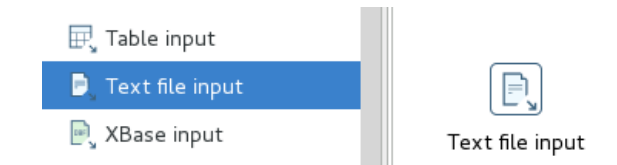

c) Otwórzmy własności tego kroku. Zmieńmy jego nazwę na Odczyt US.txt. Na zakładce *File* wybierzmy przycisk *Browse* w celu wskazania położenia pliku /home/etl/labs/US.txt.

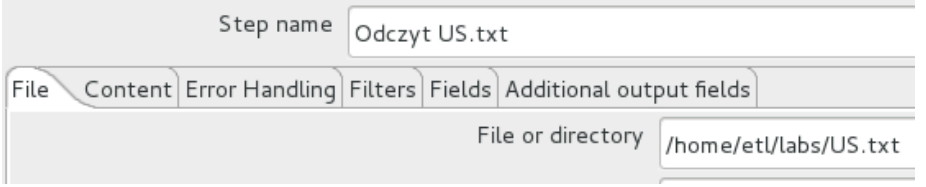

d) Następnie przyciskiem *Add* dodajmy wskazany plik do listy wybranych plików.

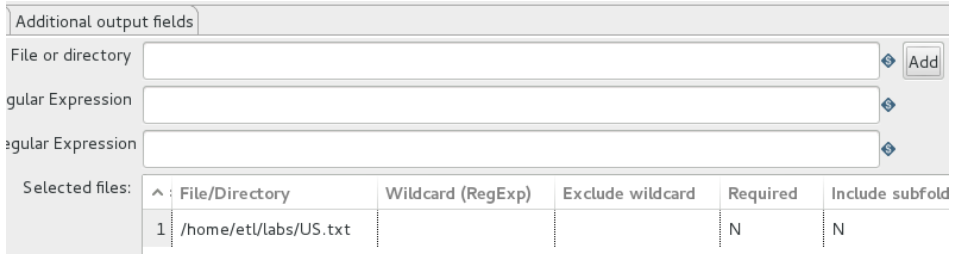

e) Aby zdefiniować strukturę zawartości pliku przejdźmy na zakładkę *Content*. Skasujmy w polu Separator domyślny znak średnika, a następnie za pomocą przycisku *Insert TAB* wstawmy w to miejsce znak tabulatora.

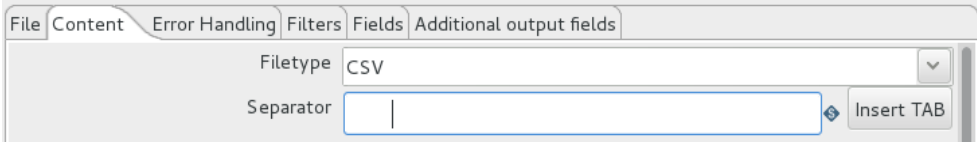

f) Na tej samej zakładce odznaczmy pole wyboru *Header* – nasze źródło danych nie posiada wiersza

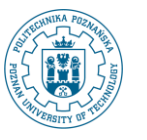

nagłówka.

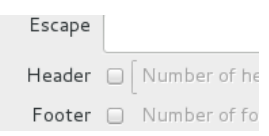

g) W dalszym ciągu nie zmieniając zakładki zmieńmy format pliku na *Unix* oraz stronę kodową na *UTF-8*.

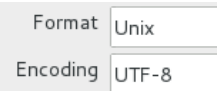

h) Przejdźmy na zakładkę *Fields*. Przy pomocy przycisku *Get Fields* dokonajmy analizy 100 pierwszych wierszy w naszym pliku celem określenia jego budowy.

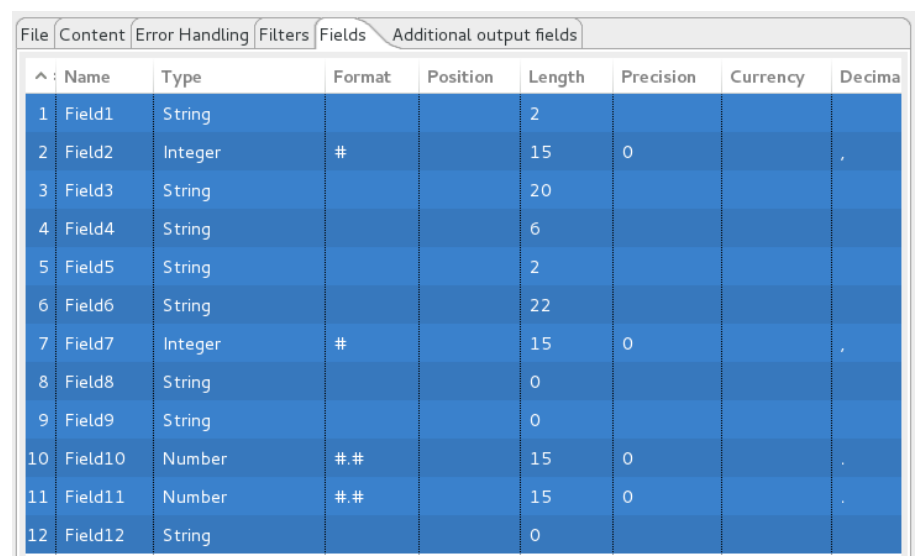

i) Jak widać ta pobieżna analiza nie była najlepsza, dlatego dokonajmy kilku poprawek. Po pierwsze, zmieńmy nazwy pól na: country code, postal code, place name, admin name1, admin code1, admin name2, admin code2, admin name3, admin code3, latitude, longitude, accuracy. **Ponadto zmieńmy typ oraz długość poszczególnych kolumn zgodnie z poniższą tabelką**.

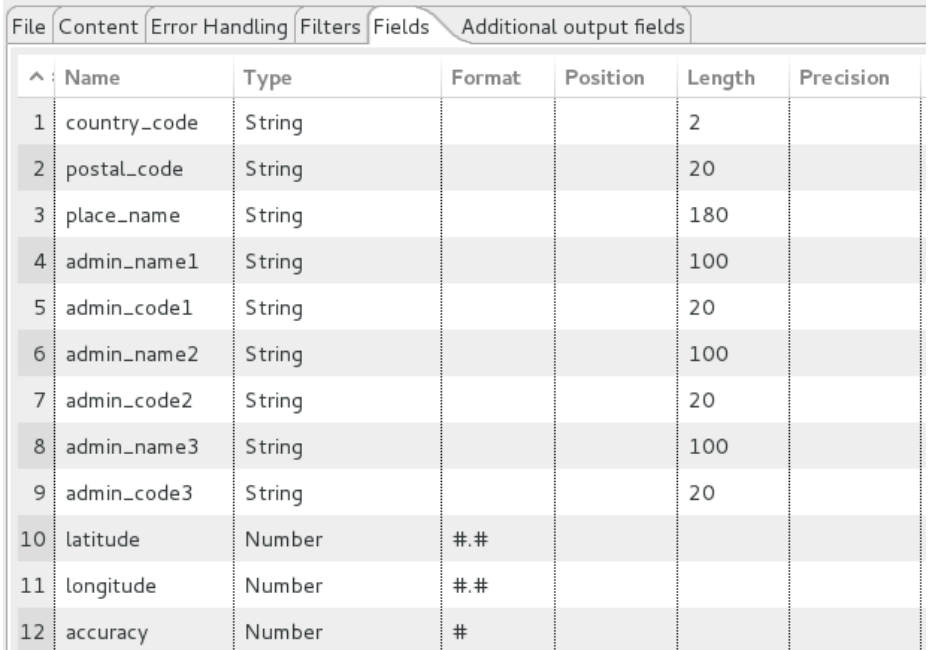

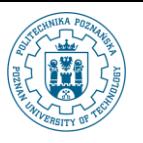

j) Aby sprawdzić poprawność działania komponentu wybierzmy przycisk *Preview rows*, a następnie ograniczmy liczbę przeglądanych wierszy do pierwszych 5.

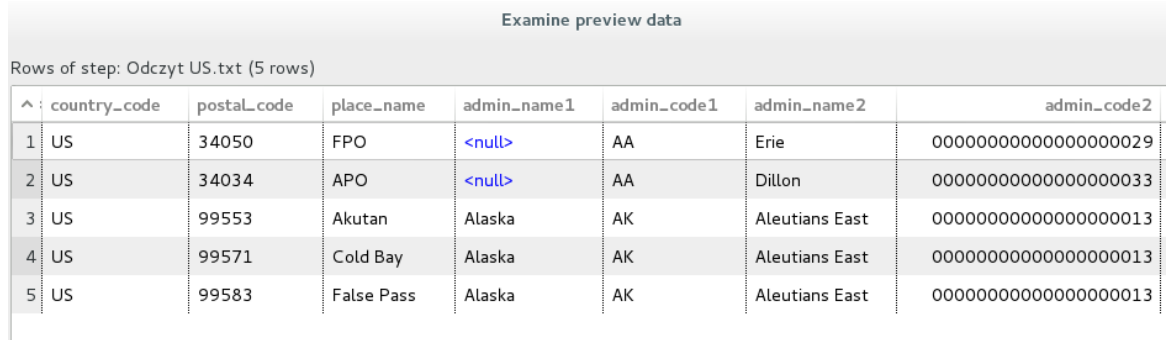

- k) Zamknijmy definicję własności tego komponentu.
- l) Ze względu na fakt, iż porównywanie starych i nowych postaci danych wykonamy w oparciu o komponent *Merge Rows (diff)*, który wymaga posortowanych wierszy z obu źródeł. Dołóżmy do naszej transformacji znany już komponent *Sort Rows* z katalogu *Transform*, a następnie połączmy go z poprzednim.

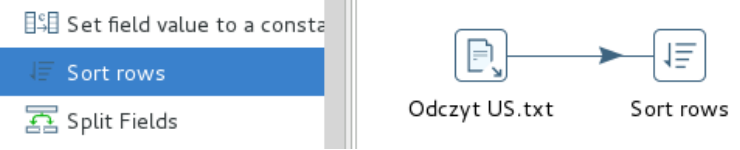

m) Wejdźmy do własności nowego komponentu, zmieńmy nazwę tego kroku na Posortuj wg kodu i miasta, a następnie zdefiniujmy porządek zgodnie z nazwą komponentu.

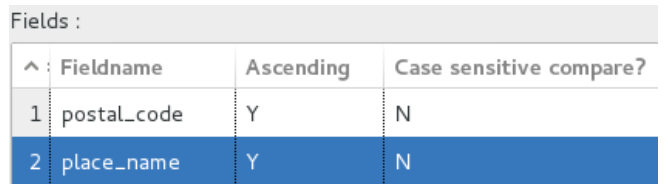

n) Drugim źródłem naszej transformacji będzie odczyt z tabeli zawierającej poprzedni obraz danych. A zatem będzie to element *Table input* odczytujący dane z tabeli geonames\_org. W związku z tym, że w naszym repozytorium nie istnieje jeszcze odpowiednie połączenie wejdźmy do własności nowego komponentu i za pomocą przycisku New zdefiniujmy nowe połączenie.

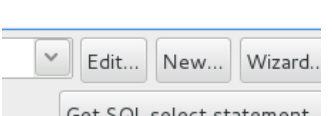

- o) Podczas definiowania nowego połączenia określmy jego:
	- nazwę: ods
	- typ: MySQL
	- nazwę hosta: localhost
	- nazwę bazy danych: ods
	- użytkownika: ods
	- hasło: ods
- p) Po zakończonej edycji połączenia powinno stać się ono połączeniem naszego nowego komponentu.

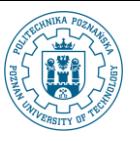

Możemy przystąpić teraz do zdefiniowania treści polecenia SQL (wykorzystaj przycisk *Get SQL select statement…*). **Koniecznie pamiętajmy o klauzuli ORDER BY. Na liście kolumn pomińmy kolumny będące znacznikami zmian (inserted i updated).**

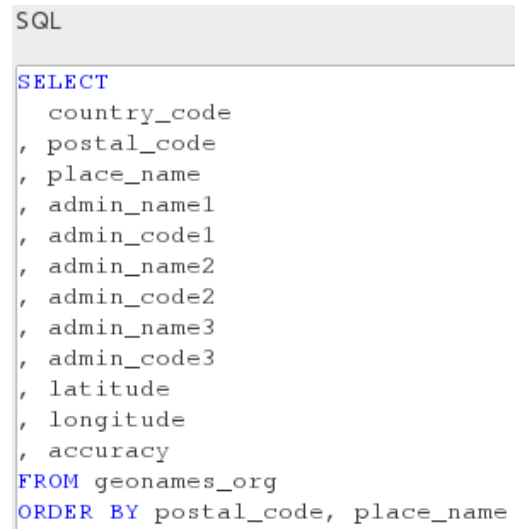

q) Przed zamknięciem własności zmieńmy także nazwę kroku na Poprzedni stan geonames.org*.*

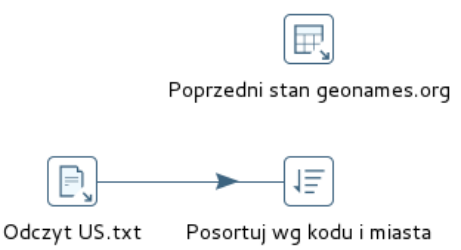

r) Komponentem transformacji, który idealnie nadaje się w przypadku techniki *Snapshot-Based CDC* jest *Merge Rows (diff)*. Dlatego to on właśnie, z katalogu *Joins,* będzie kolejną składową naszej transformacji. Dane wejściowe do tego kroku będą pochodziły z dwóch poprzednio utworzonych kroków.

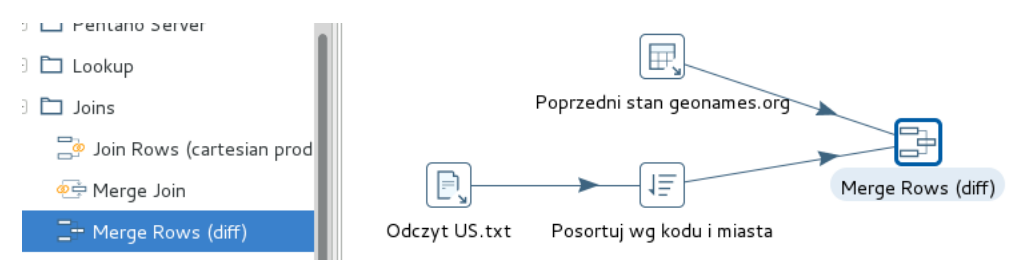

- s) Otwórzmy właściwości komponentu *Merge Rows (diff)*.
	- Zmieńmy jego nazwę na Znajdz zmiany.
	- Jako własność *Reference rows origin:* wskażmy źródło, która dostarcza poprzedni obraz danych (Poprzedni stan geonames.org).
	- Natomiast jako własność *Compare rows origin:* wskażmy źródło, która dostarcza najnowszy obraz danych (Posortuj wg kodu i miasta).
	- Pole, które będzie dostarczało efekt porównania (informację czy doszło do zmiany czy też nie oraz jakiego typu była to zmiana) niech będzie posiadało zaproponowaną nazwę flagfield.
	- Jako pola klucze wskażmy: postal\_code i place\_name (uważaj aby nazwy pól nie zawierały spacji, np. na końcu)
	- Pola, których wartości będziemy porównywać w celu wykrycia zmian będą miały identyczne nazwy: postal code i place name (uważaj aby nazwy pól nie zawierały spacji, np. na

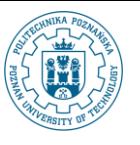

końcu).

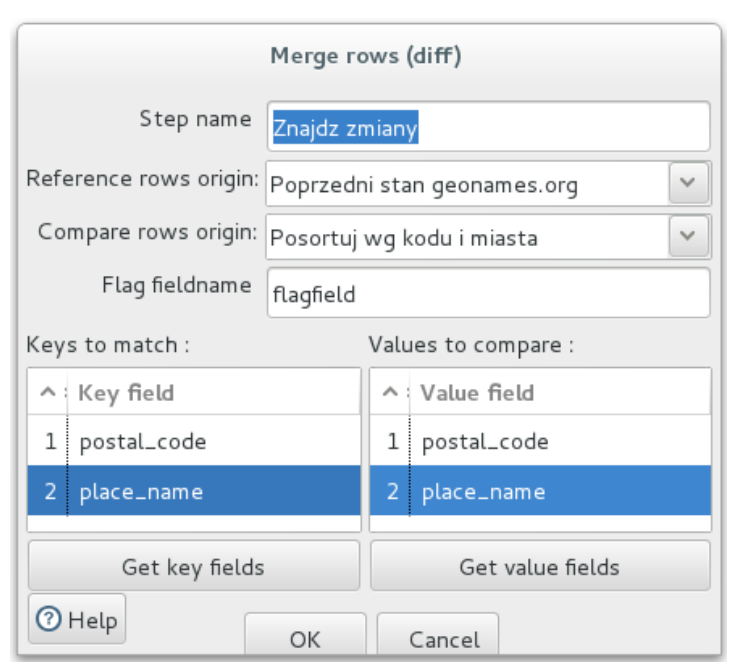

t) W związku z tym, że do aktualizacji atrybutu (flagi) updated w tabeli geonames org będziemy potrzebowali stałej 'T', kolejny krok będzie ją tworzył. Z katalogu *Transform* dodajmy do naszej transformacji składnik *Add constants*, a następnie połączmy go z krokiem poprzednim.

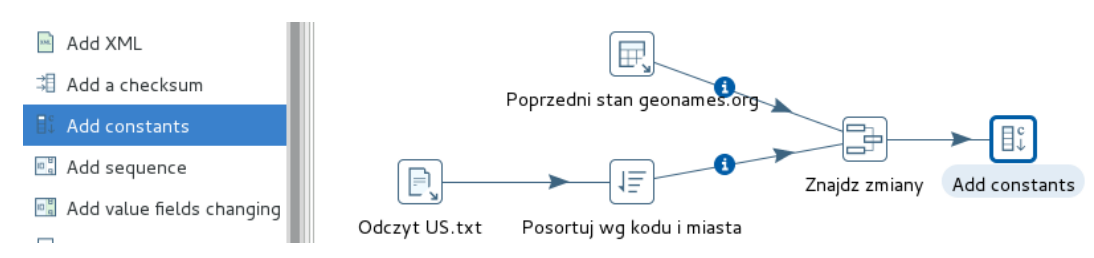

u) Otwórzmy własności tego kroku i zdefiniujmy stałą modyfikacja o oczekiwanym typie, długości i samej wartości T. Jako nazwę kroku wstawmy Stala modyfikacja.

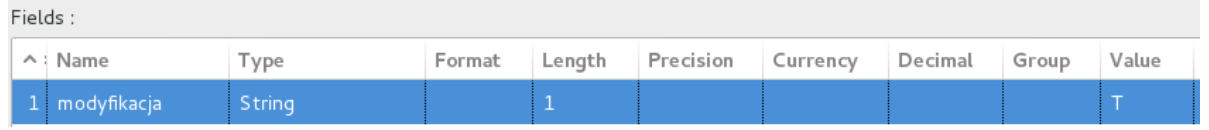

- v) Krok *Merge Rows (diff)* tworzy strumień krotek obejmujący krotki, które nie uległy żadnej zmianie a także te które zostały wg niego usunięte, zmodyfikowane lub wstawione. Ze względu na to, że nie jesteśmy zainteresowani przetwarzaniem następujących typów krotek:
	- które nie uległy zmianie gdyż nie będą wpływały na zmianę naszych danych w hurtowni danych
	- które zostały usunięte gdyż nie chcemy niczego z naszej hurtowni usuwać chcemy tylko dodawać nowe informacje oraz aktualizować te, które się zmieniły

dlatego dokonamy filtrowania strumienia krotek, tak aby przetwarzać dalej tylko nowe krotki oraz te, które uległy zmianie. W tym celu umieścimy w naszej transformacji komponent *Filter rows* z katalogu *Flow*. Połączmy go z poprzednim krokiem.

**Zasilanie i Odświeżanie Hurtowni Danych – część V**

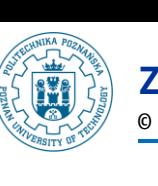

© Paweł Boiński, Krzysztof Jankiewicz - Instytut Informatyki, Politechnika Poznańska

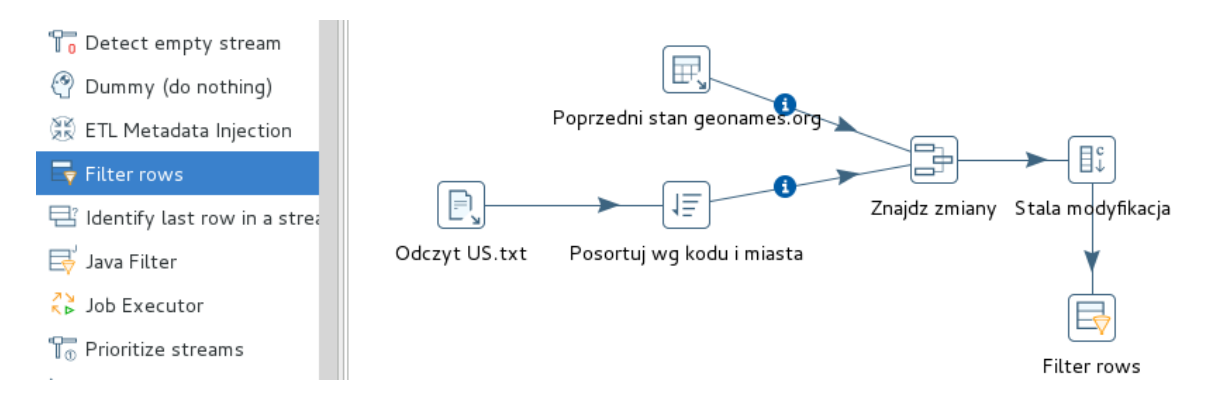

w) Otwórzmy własności tego kroku. W pierwszej kolejności zmieńmy nazwę kroku na Nowe i zmienione. Następnie zdefiniujmy nasz warunek. Pierwszym członem warunku będzie flagfield  $=$  'new'

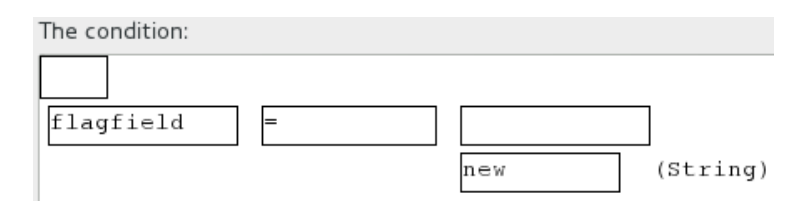

x) Drugi człon warunku będziemy mogli zdefiniować dzięki opcji *Add condition*. Będzie on miał postać flagfield = 'changed'. Z poprzednim członem warunku będzie połączony spójnikiem OR.

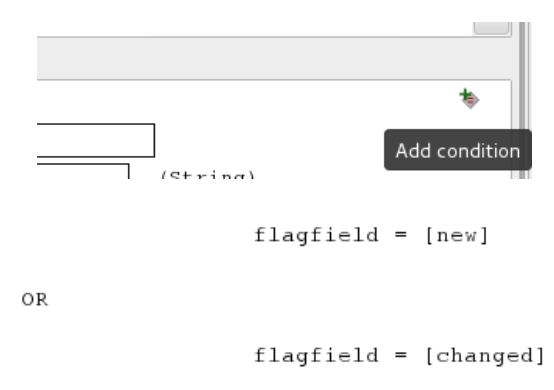

y) Czas na krok najważniejszy, integrujący dane nowe z poprzednią ich wersją. Idealnie do tego będzie się nadawał komponent *Synchronize after merge* z katalogu *Output*. Dodajmy go do naszej transformacji. Źródłem danych dla niego będzie krok Nowe i zmienione, przy czym dostarczone zostaną do niego krotki, które spełniają zdefiniowany przez nas uprzednio warunek.

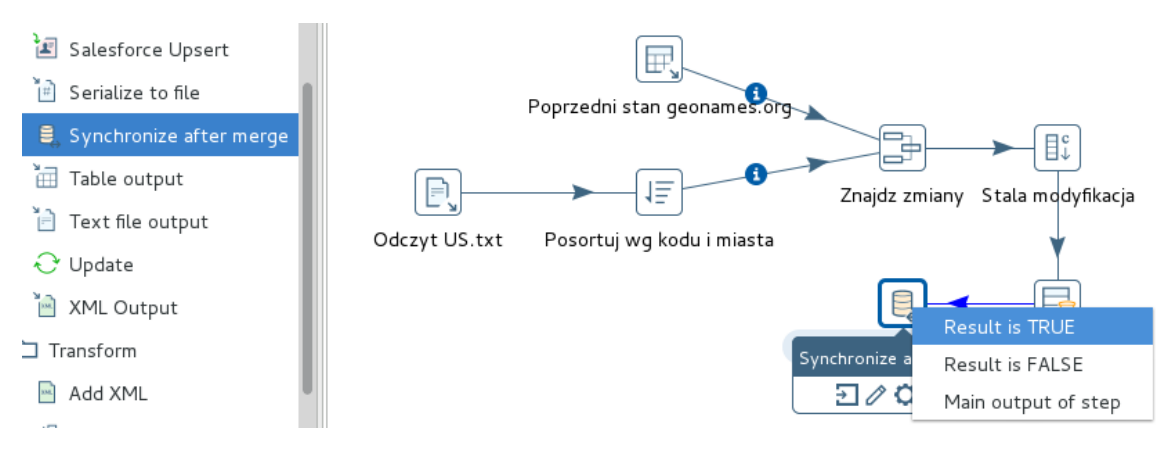

z) Przejdźmy do właściwości nowo dodanego komponentu. Jako własności *Connection* oraz *Target table* wprowadźmy odpowiednio ods oraz geonames org.

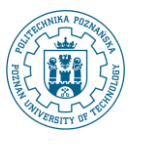

Connection ods Target schema

- Target table geonames\_org
- aa) Jako wartości klucza służące do porównania istniejących danych z nowymi wskażmy: postal code oraz place name.

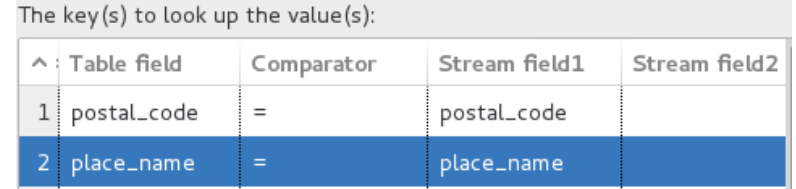

bb) Aby zdefiniować zakres wykonywanych modyfikacji musimy dokonać mapowania poszczególnych pól. W tym celu wykorzystaj przycisk *Edit mapping*, a następnie przycisk *Guess* aby zautomatyzować to działanie. Dodaj ręcznie mapowanie dla pary atrybutów i updated. Ostateczne mapowanie powinno wyglądać jak poniżej:

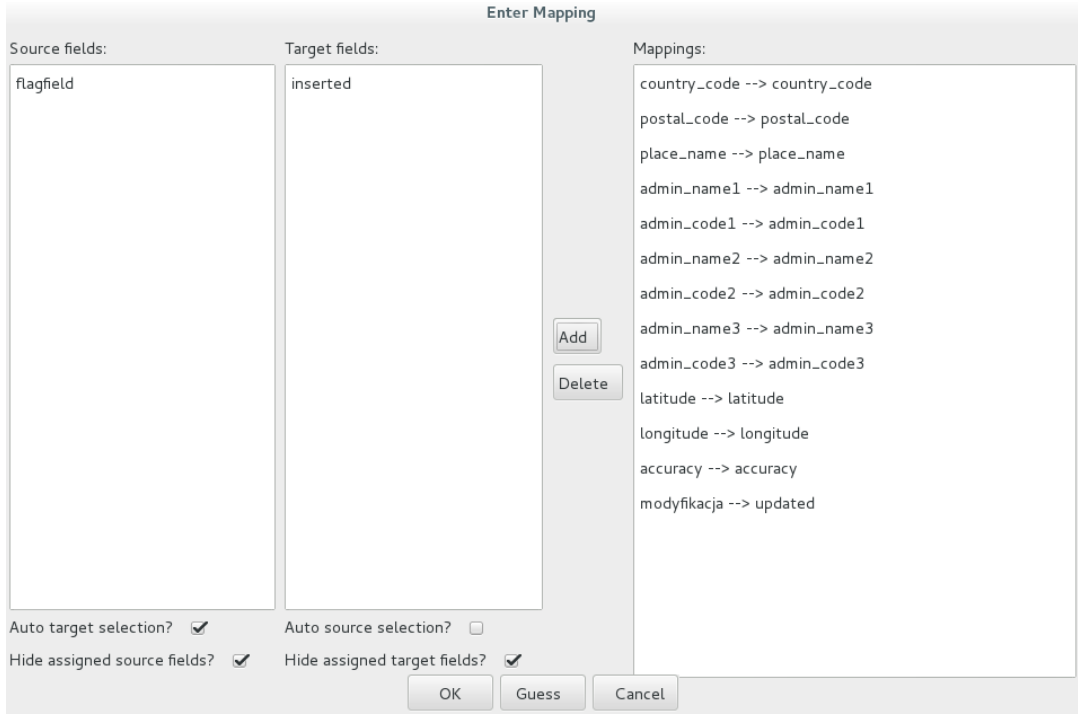

cc) Zamknijmy definicję mapowania i uzupełnijmy sposób wykonania modyfikacji w sekcji *Update fields*. Definicja modyfikacji powinna uwzględniać konieczność modyfikacji **WSZYSTKICH pól oprócz** postal code i place name, których wartości będą określane jedynie podczas wstawiania wierszy.

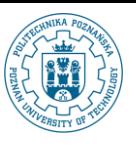

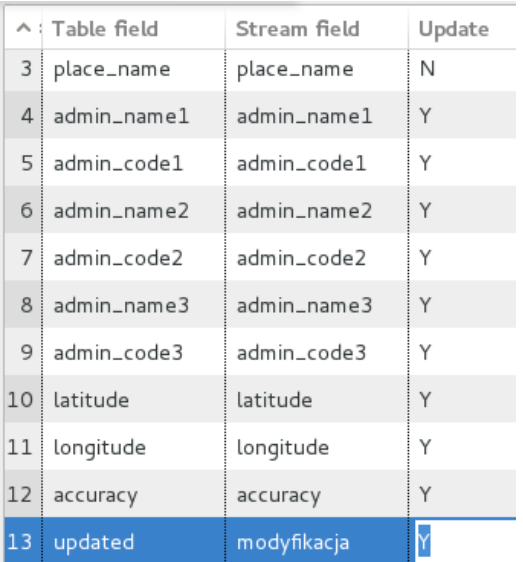

- dd) Po określeniu powyższych własności przejdźmy na zakładkę *Advanced* aby określić kiedy jakie operacje będą podejmowane.
	- Na początku wskażmy pole, które określa typ modyfikacji (flagfield).
	- $\bullet$  Następnie określmy wartość tego pola wskazującą konieczność wstawienia nowych danych (new).
	- A także wartość wskazującą konieczność modyfikacji danych (changed).

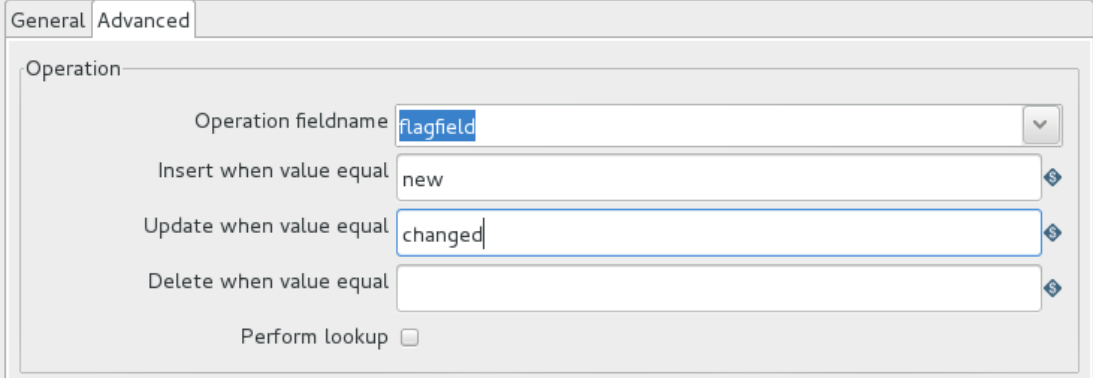

- ee) Zakończmy edycję własności kroku *Synchronize after merge* zmieniając jego nazwę na Zaktualizuj geonames\_org.
- ff) Filtrowanie danych (komponent Nowe i zmienione) wymaga określenia zarówno docelowego miejsca dla krotek spełniających warunek filtra, jak i miejsca docelowego dla krotek, które warunku nie spełniają. W naszym przypadku nie jesteśmy zainteresowani jakimkolwiek przetwarzaniem krotek usuniętych lub niezmienionych, w związku z czym do naszej transformacji dołożymy dość specyficzny komponent *Dummy (do nothing)* z katalogu *Flow*. Źródłem danych dla tego komponentu będzie krok Nowe i zmienione w zakresie krotek, które nie spełniły warunku filtra.

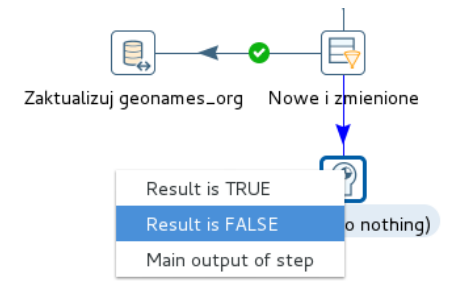

gg) Naszą transformację będziemy chcieli zapisać jako POROWNANIE STANY KRAJE w katalogu /wypozyczalnie/ext->dwh. Jednak w związku z tym, że katalog ext->dwh jeszcze nie istnieje

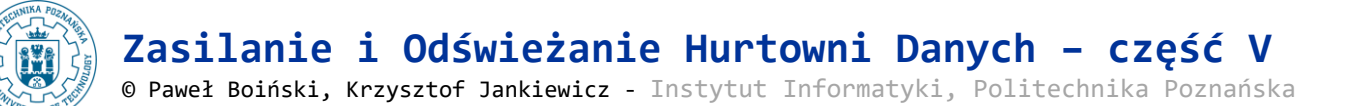

## utwórzmy go najpierw korzystając z narzędzia *Repository explorer*.

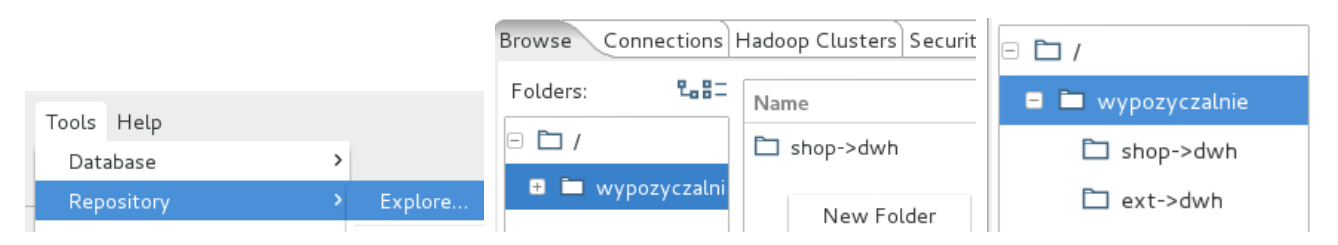

hh) Teraz możemy naszą transformację zapisać jako POROWNANIE STANY KRAJE w katalogu /wypozyczalnie/ext->dwh, a następnie możemy spróbować ją uruchomić.

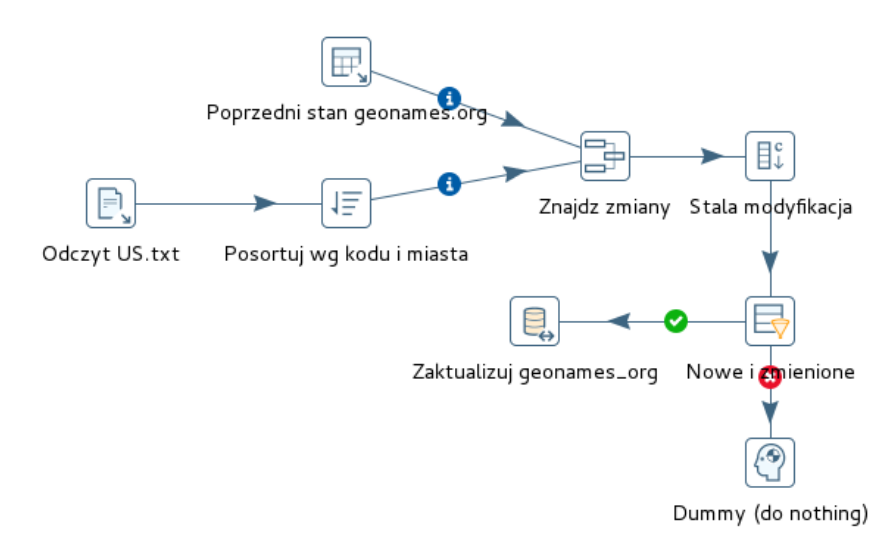

# ii) Rezultat uruchomienia transformacji powinien wyglądać następująco:

### **Execution Results**

 $\bullet$ 

⊙ Execution History | El Logging | El Step Metrics | Merformance Graph | El Metrics | In Preview data

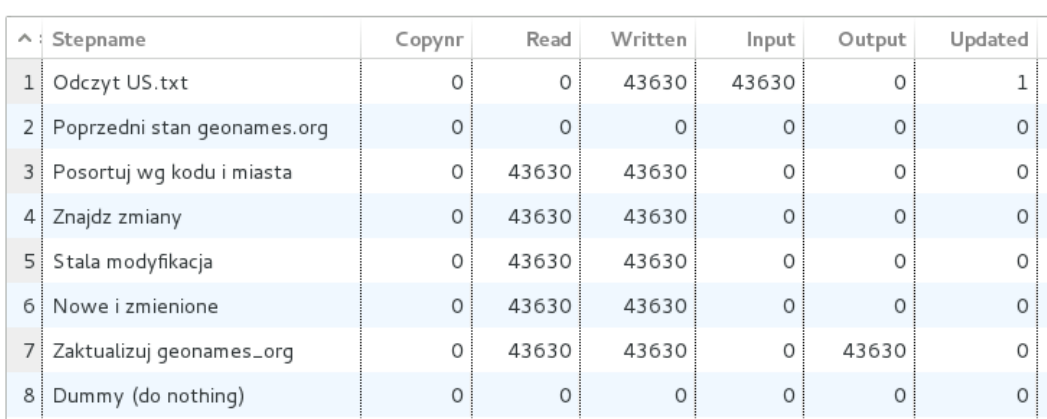

jj) Jeśli ponownie uruchomimy naszą transformację wynik powinien ulec zmianie (żadne wiersze nie powinny być propagowane do kroku Zaktualizuj geonames org).

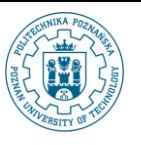

#### **Execution Results**

 $\bullet$ 

⊙ Execution History | E Logging  $\frac{1\pi}{2}$  Step Metrics  $\frac{1\pi}{2}$  Performance Graph  $\frac{1\pi}{2}$  Metrics  $\bigcirc$  Preview data

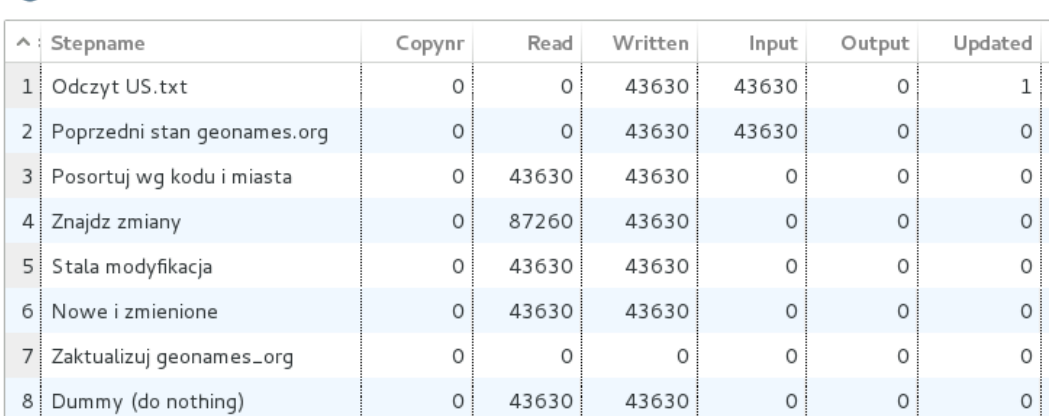

- 6. Po uruchomieniu stworzonej przed chwilą transformacji w tabeli geonames org będziemy posiadali wiersze z flagami informującymi o dokonanych zmianach. Wykorzystamy teraz te dane w dwóch transformacjach modyfikujących wymiar klienci w hurtowni danych.
	- a) Utwórzmy nową transformację. Pierwsza z transformacji ma obejmować modyfikację uwzględniającą dane zmienione w geonames org. Dlatego pierwszym krokiem tej transformacji będzie komponent *Table input* i zawarte w nim zapytanie (wykorzystaj przycisk *Get SQL select statement* do wstępnego wygenerowania zapytania):

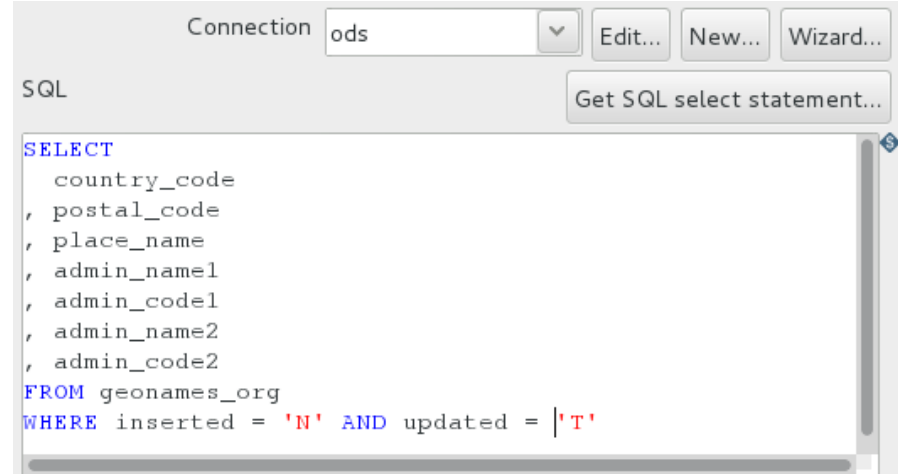

b) Drugim krokiem tej transformacji będzie komponent *Update* z katalogu *Output*, który dokona odpowiednich modyfikacji w wymiarze klienci (tabeli KLIENCI). Umieśćmy stosowny komponent w ramach transformacji i połączmy go z poprzednim.

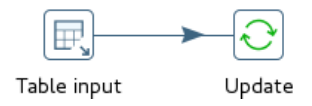

c) Przejdźmy do własności komponentu *Update* i zdefiniujmy go tak aby aktualizował zmienione stany i okręgi zgodnie z przypisanym im miastem i numerem kodu pocztowego.

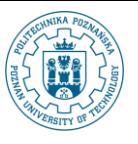

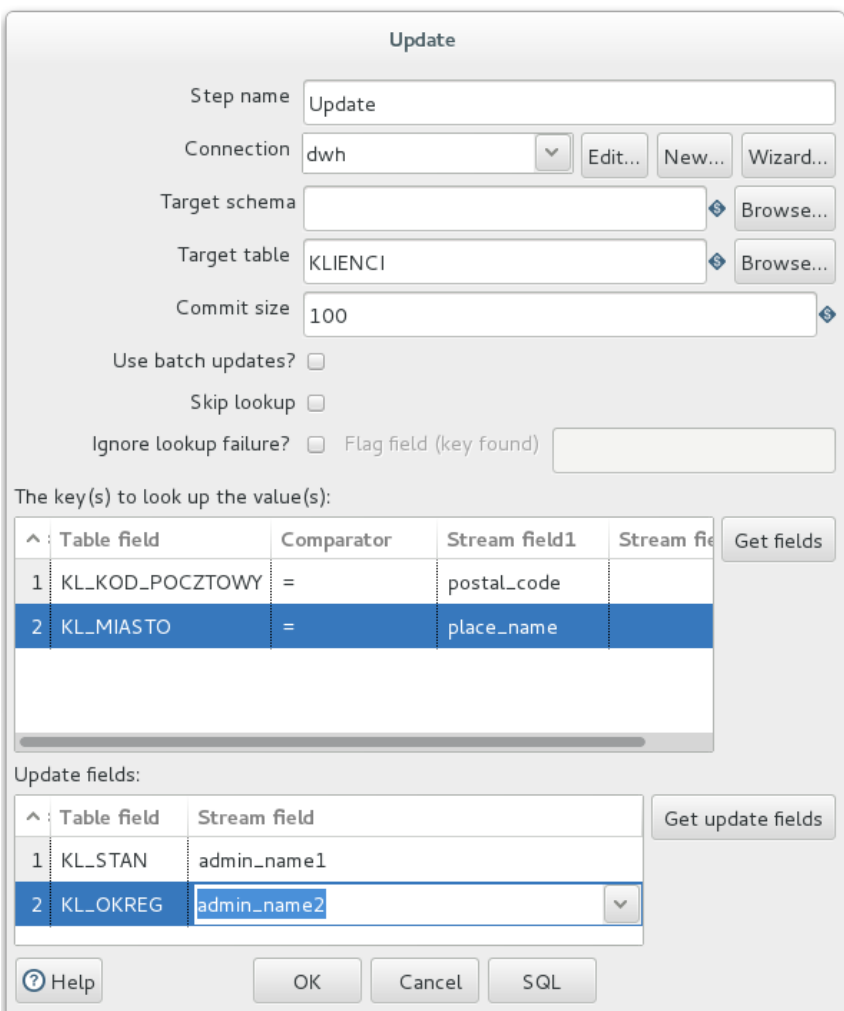

- d) Zapiszmy transformację jako POPRAW ZMIENIONE STANY KRAJE w katalogu /wypozyczalnie/ext->dwh. Nie ma sensu uruchamiać naszej transformacji gdyż wszystkie wiersze w tabeli geonames org są nowe.
- e) Utwórzmy kolejną nową transformację. Zadaniem drugiej transformacji będzie określenie wartości atrybutów stan i okręg dla wszystkich krotek wymiaru klienci, które wartości w tych atrybutach nie posiadają. Dlatego pierwszym krokiem tej transformacji będzie zapytanie (komponent *Table input*) wydobywające wszystkie wiersze z wymiaru klienci, które tych danych nie posiadają. Dołóżmy do zapytania odpowiedni warunek a także klauzulę ORDER BY, która posortuje klientów wg kodu pocztowego i nazwy miasta. Dla wygody postać warunku i klauzuli ORDER BY znajduje się poniżej. Jako nazwę tego kroku wpiszmy Klienci bez stanu i okregu.

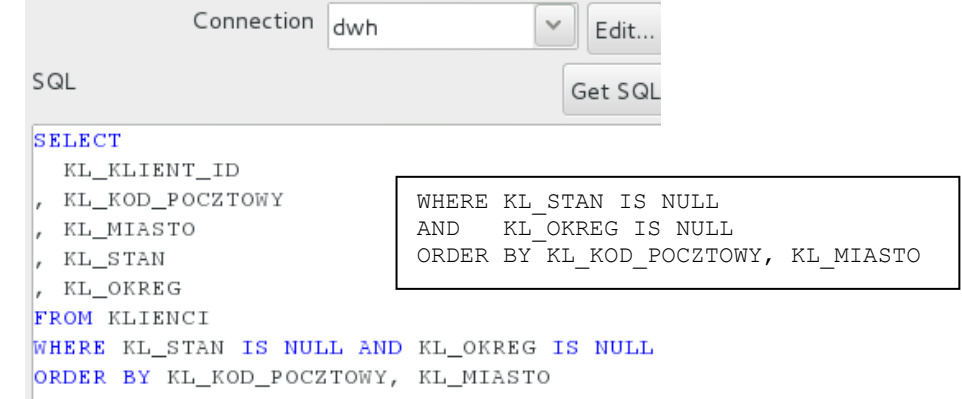

f) Drugim krokiem transformacji będzie odczyt (komponent *Table input*) wszystkich danych z tabeli

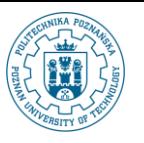

geonames\_org – każda krotka może być przydatna np. do aktualizacji nowych krotek w tabeli KLIENCI. W tym przypadku również pamiętajmy o posortowaniu wierszy. Nazwą tego kroku niech będzie geonames org.

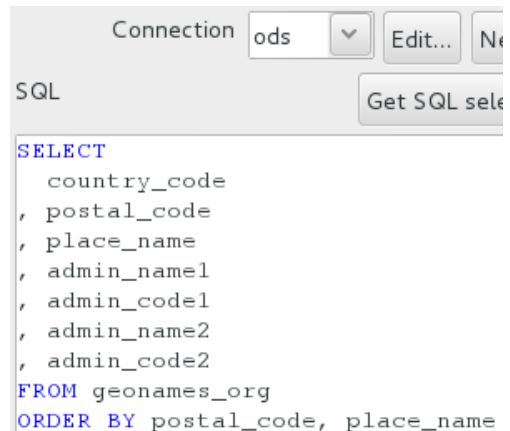

g) Dzięki temu, że oba źródła danych zostały posortowane w ten sam sposób, będziemy mogli je ze sobą połączyć korzystając z komponentu *Merge Join* z katalogu *Join*. Dołóżmy go do transformacji, a następnie połączmy go z każdym źródłem danych.

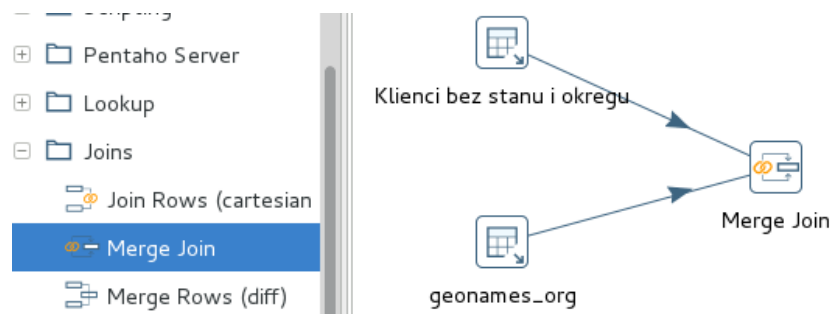

h) Określmy definicja połączenia. Nazwę kroku możemy pozostawić oryginalną.

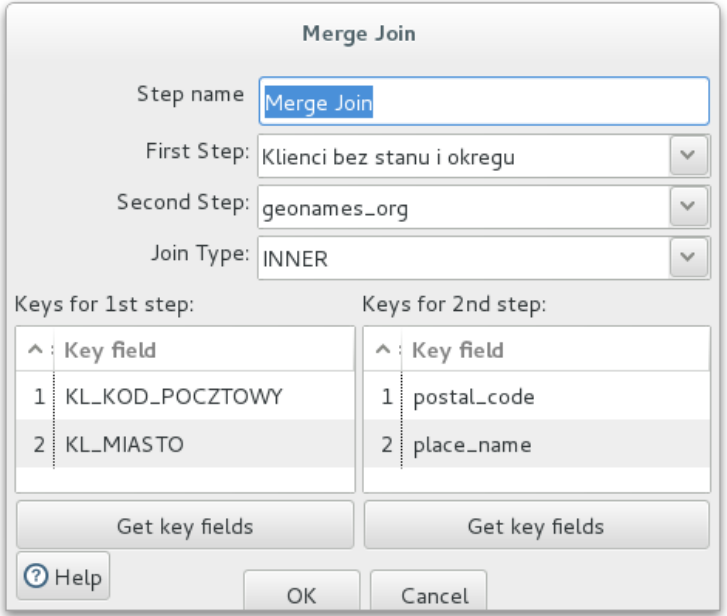

i) Wynikiem połączenia będą krotki, które należy uwzględnić podczas modyfikacji wierszy w tabeli klienci. Dlatego w tej transformacji również użyjemy komponentu *Update*.

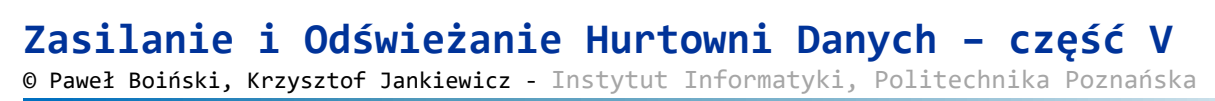

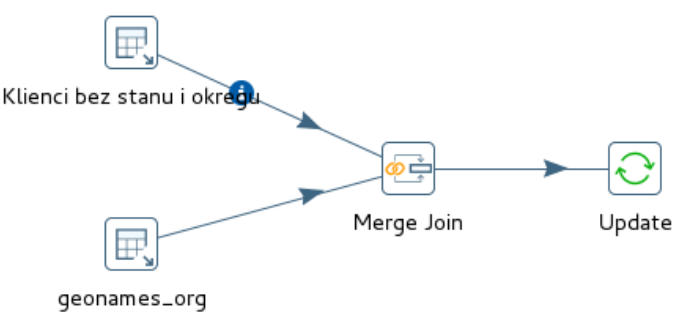

j) Modyfikacja będzie aktualizowała kolumny KL STAN i KL OKREG w oparciu o pola admin\_name1 i admin\_name2 na podstawie identyfikatora klienta.

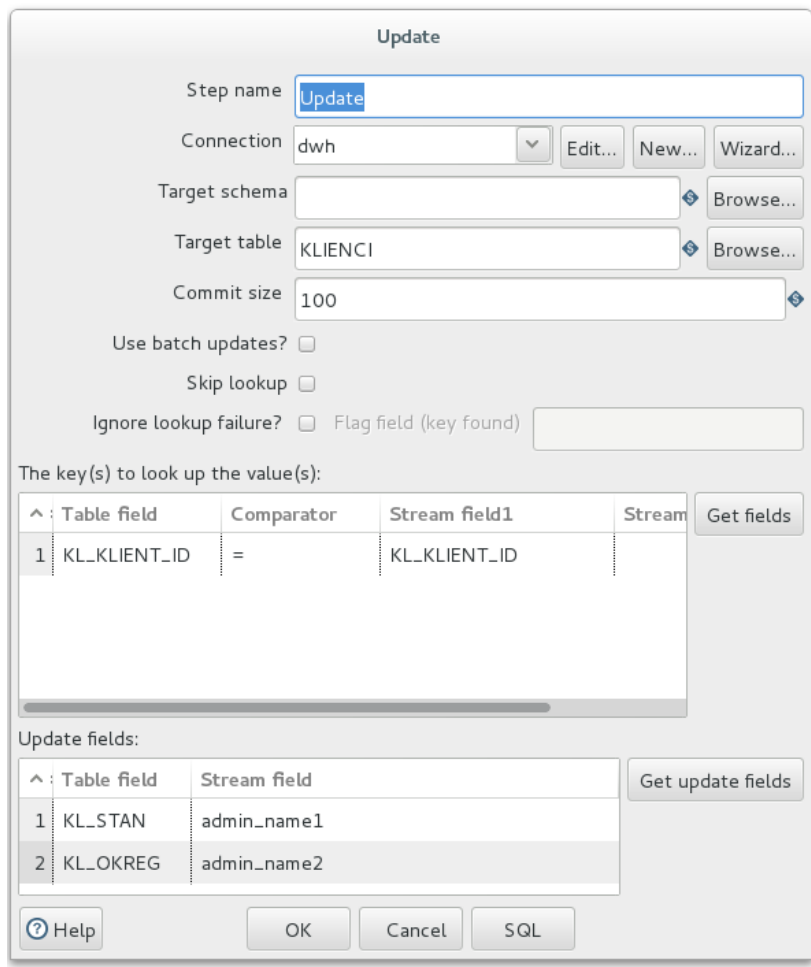

k) Zapiszmy w katalogu /wypozyczalnie/ext->dwh naszą transformację jako UZUPELNIJ STANY KRAJE. Jej ostateczna postać powinna być następująca:

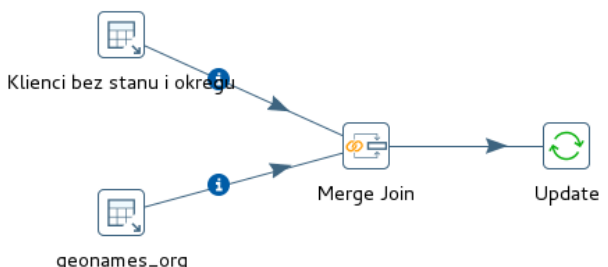

l) Uruchommy transformację. Wynik powinien być analogiczny do tego poniżej:

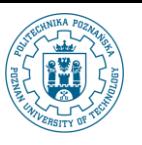

**Zasilanie i Odświeżanie Hurtowni Danych – część V**

© Paweł Boiński, Krzysztof Jankiewicz - Instytut Informatyki, Politechnika Poznańska

## **Execution Results**

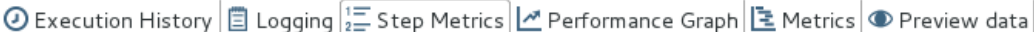

I

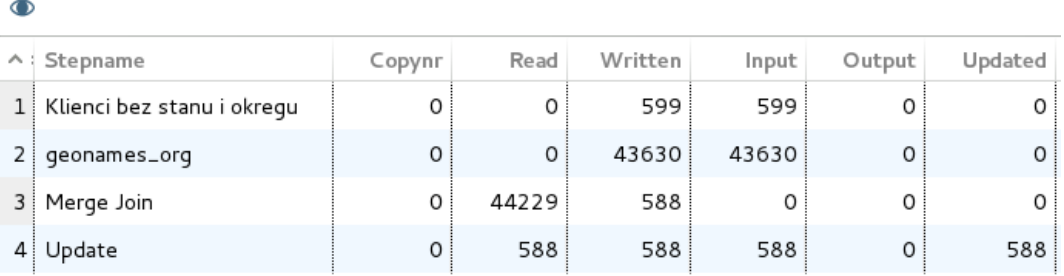

- m) Zwróćmy uwagę, że zmodyfikowano mniej wierszy niż odczytano z tabeli KLIENCI. Fakt ten może świadczyć albo o niedokładnych danych referencyjnych (pochodzących z geonames.org) , co możemy raczej wykluczyć, albo o błędach w danych źródłowych (shop1 i shop2). Zajmiemy się tym później.
- 7. Pozostało nam już tylko złożyć wszystkie transformacje w jedną całość.
	- a) Utwórzmy nowe zadanie a następnie umieść na nim kolejno:
		- komponent *START*
		- transformacje: PorowanieStanyKraje, PoprawZmienioneStanyKraje, UzupelnijStanyKraje

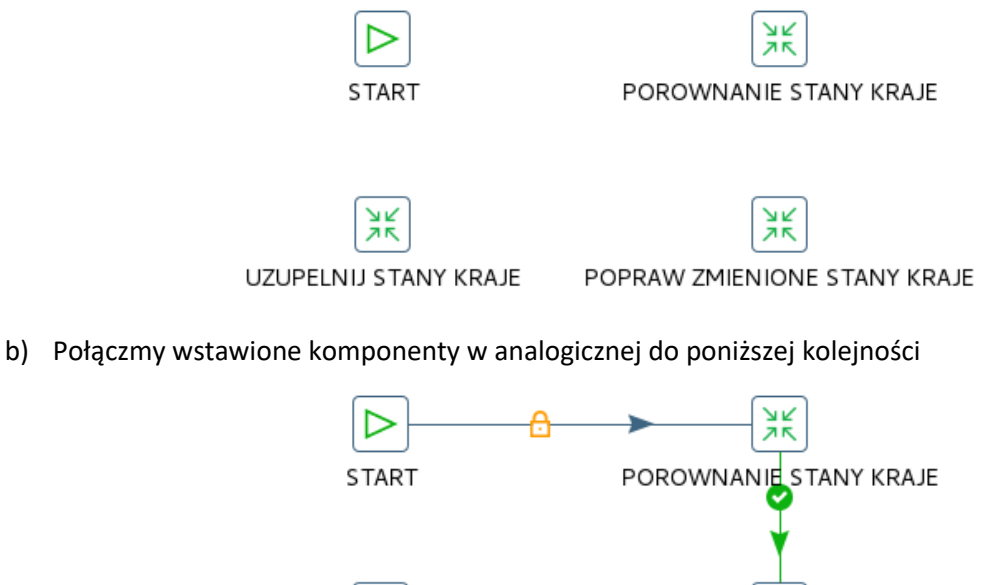

UZUPELNIJ STANY KRAJE POPRAW ZMIENIONE STANY KRAJE

 $rac{M}{2K}$ 

c) W związku z tym, że znaczniki określające typ zmian nie zostały skasowane w żadnej transformacji (a to spowodowałoby, że transformacje każdorazowo traktowałyby je jak nowe dane), zrobimy to teraz za pomocą komponentu *SQL* z katalogu *Scripting*.

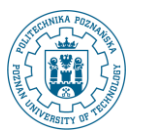

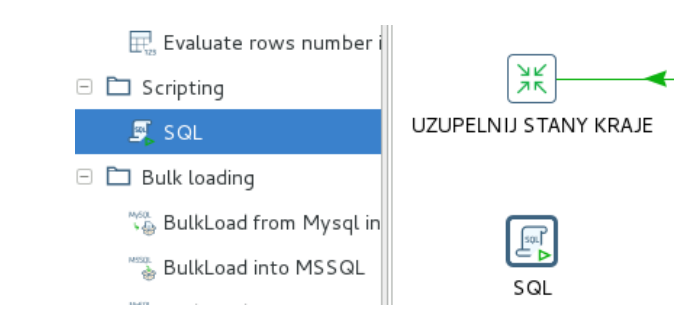

d) Skrypt będzie uruchamiany w ramach połączenia ods, a jego treść skryptu będzie następująca

```
UPDATE geonames_org
SET inserted = 'N',
      updated = 'N'
```
i zostanie ona wysłana jako **pojedyncze** polecenie SQL

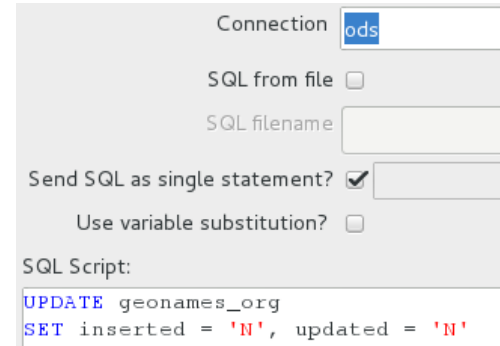

e) Nazwijmy ten krok jako Skasuj znaczniki. Zamknijmy jego własności i połączmy dodany komponent *SQL* tak, aby był wykonywany po wszystkich transformacjach. Na końcu łańcucha operacji umieśćmy komponent *Success*.

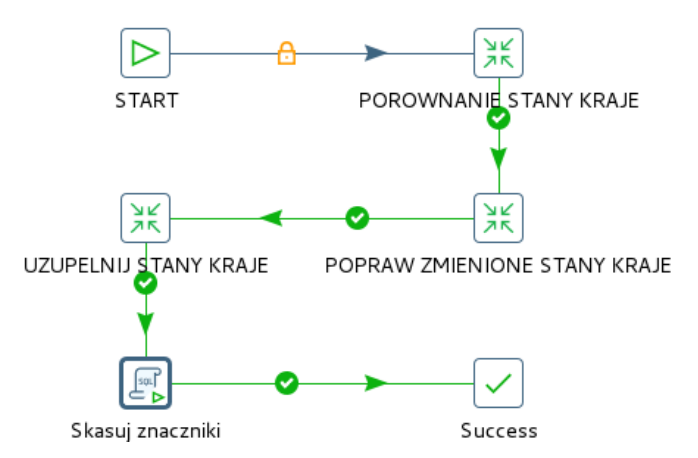

- f) Zapiszmy w katalogu /wypozyczalnie/ext->dwh nasze zadanie jako LADOWANIE STANOW OKREGOW.
- g) Na zakończenie uruchommy LADOWANIE STANOW OKREGOW w celu jego przetestowania.

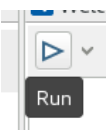

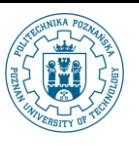

#### **Execution Results**

⊙ History  $\boxed{2}$  Logging  $\boxed{\frac{1}{2}}$  Job metrics  $\boxed{3}$  Metrics

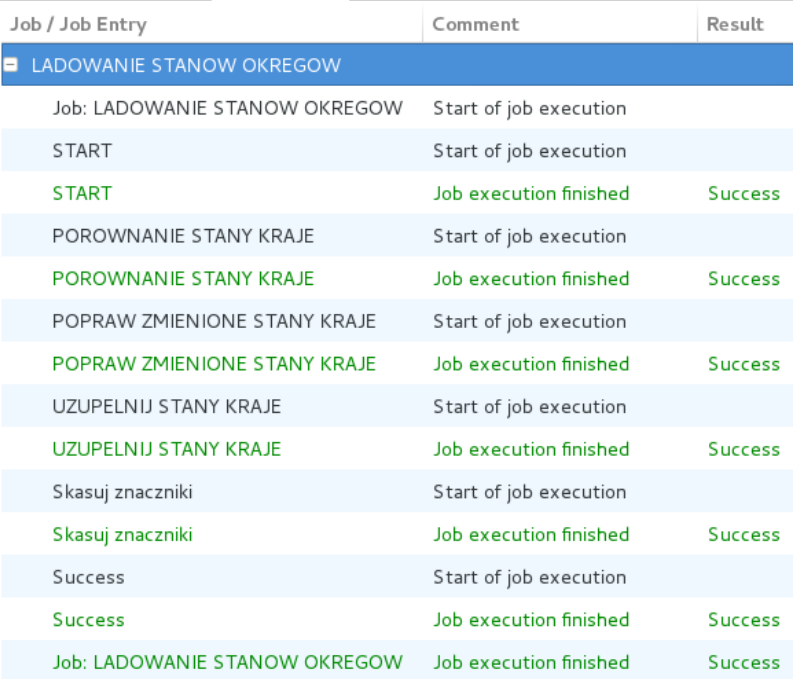